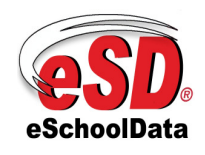

Rev 2.9

## Chapter SchoolData<br>
Rev 2.9<br>
18-May-2011

## eSD® Parent Portal Parent/Guardian View

 This chapter provides a step by step guide for Parents and Guardians to login and access student(s) information through the eSD® Parent Portal.

 Please refer to the school districts website for an existing Parent Portal Link. If your district has not created a link associated to the schools website you may use the link located below.

Log onto the Internet using the secure site of the school district:

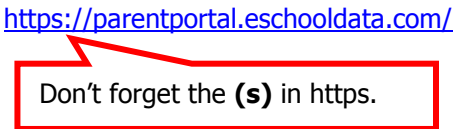

To establish a parental/guardian portal account, click on the home page where it says **"First** time Here? Click <u>here</u> to create a new account."

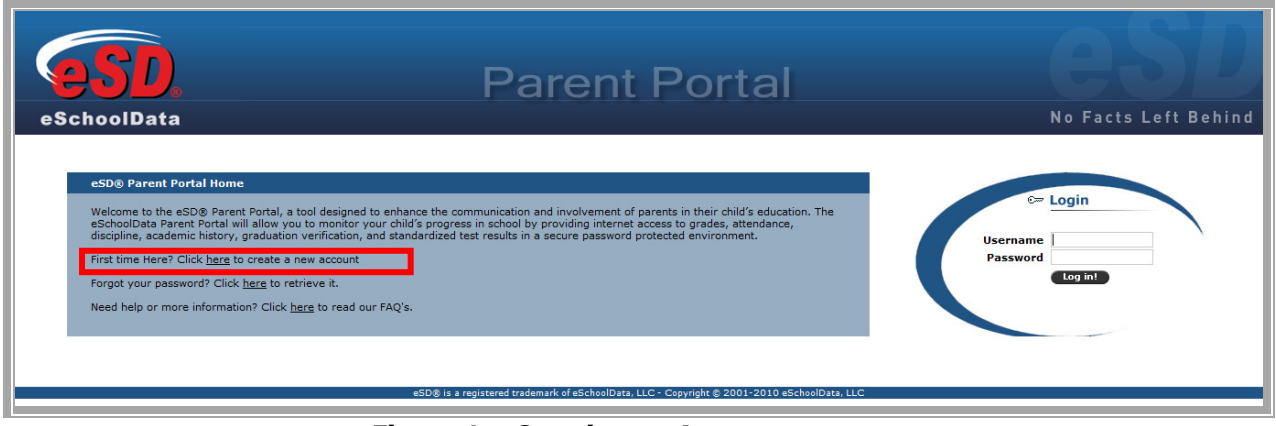

Figure 1 – Creating an Account

**NOTE:** If the district has chosen to auto-generate parent portal accounts, generic User ID and Password information will be distributed to parents/guardians. Parents/guardians will not be required to manually create accounts. Generic User ID and Passwords should be used to login for the first time. Upon first login, parents/guardians will be prompted to verify their account information. (Figure 7a)

Enter the required information on the Account Information Screen, click the "Create Account **Information"** button at the bottom of the screen.

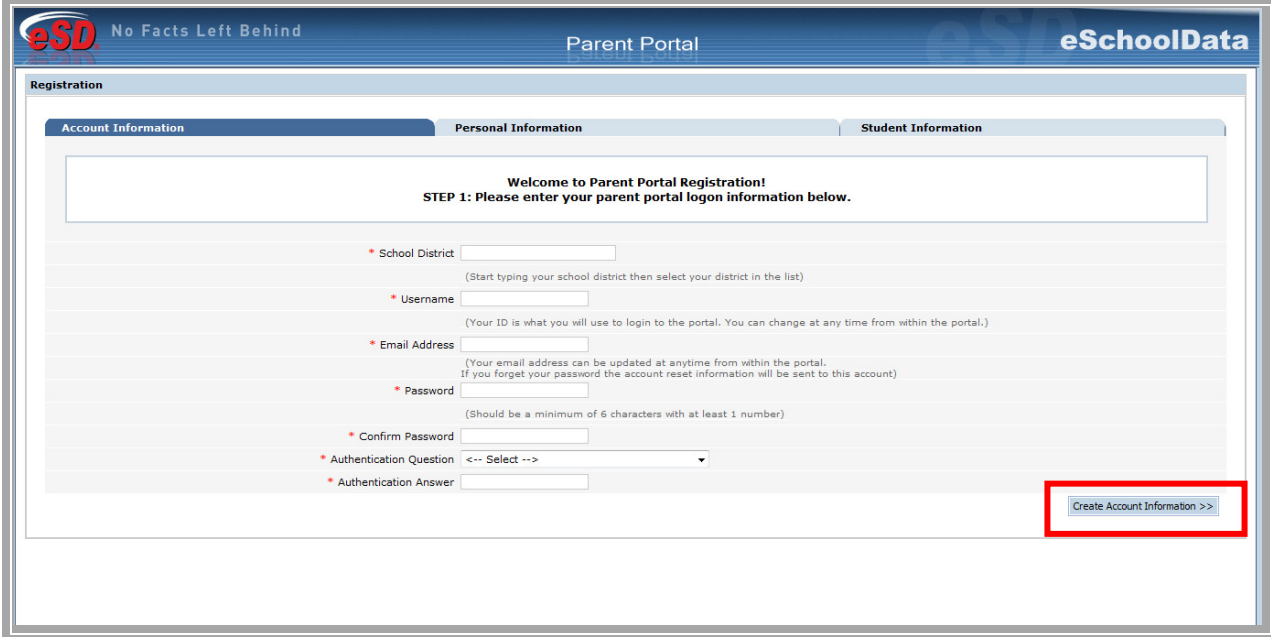

Figure 2 – Parent Portal Registration Step 1

Enter the required information on the Personal Information Screen and click the **"Create** Personal Information" button.

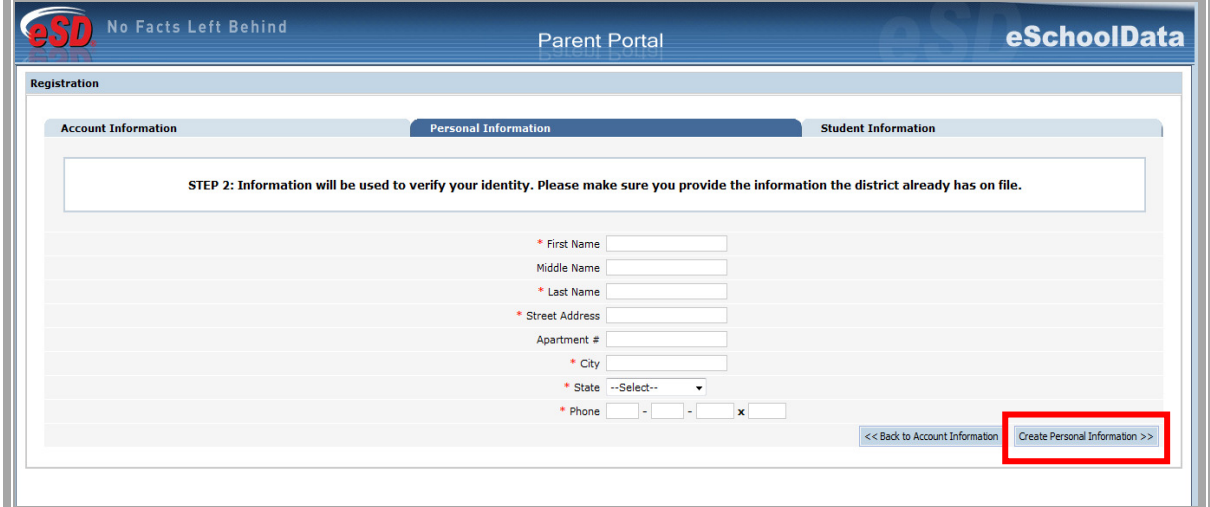

Figure 3 Parent Portal Registration Step 2

Complete the required information on the Student Information Screen, click "Add Student to **the above list"** when finished, click the "**Finish Registration!"** button.

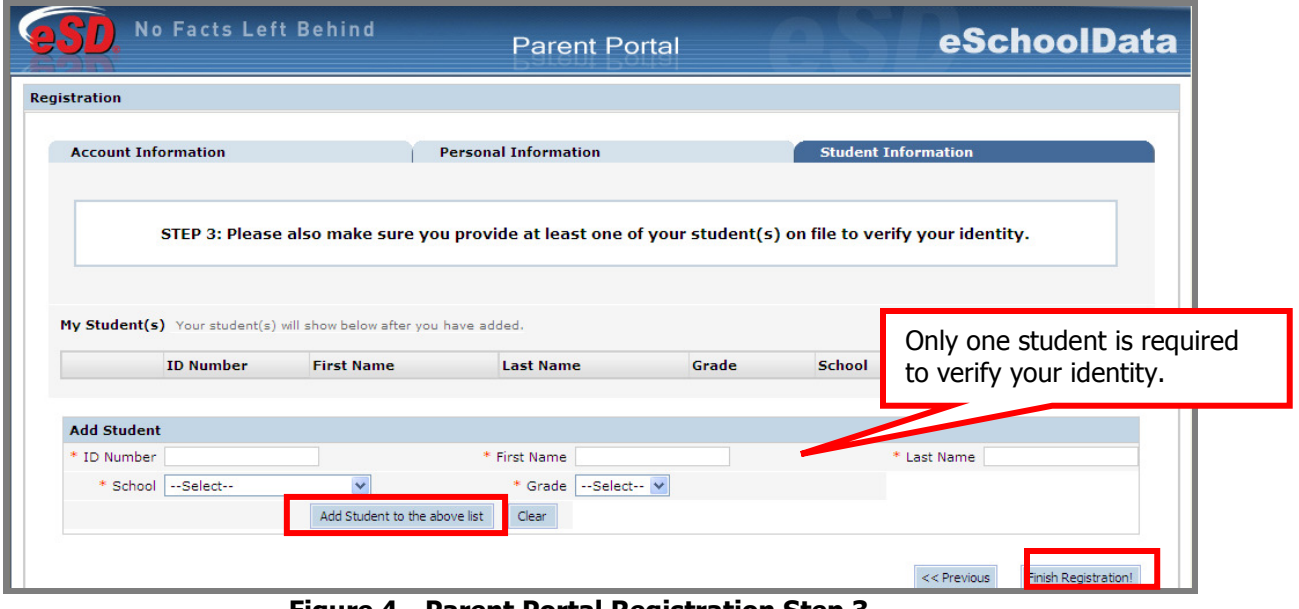

Figure 4 Parent Portal Registration Step 3

 A confirmation message will display stating that the Parent Portal registration has been successful. An **email will be sent** from the school district to the parent/guardian's email once the account request has been approved.

 Once the district has approved the account request, the parent/guardian will receive an email which will provide a link to activate the account. Once the link is clicked, parents/guardians can now Login using the Username and Password that was created at the time of registration.

![](_page_4_Figure_3.jpeg)

Figure 5 – Parent/Guardian Login

**NOTE:** The eSD® Parent Portal is best viewed using Internet Explorer 7 or Internet Explorer 8 in compatibility mode.

.

 Upon first log on, the District terms and conditions disclaimer should be read. Click the "**I Agree"** button at the bottom of the Agreement. Parents/Guardians will be prompted to agree to District terms each time the terms are amended.

![](_page_5_Picture_314.jpeg)

Figure 6 – Terms and Conditions

 If the account has been system generated, upon first login, users will be required to establish a new password and enter a primary email address. Users will also have the option to use the email address as the account user name.

![](_page_5_Picture_315.jpeg)

![](_page_5_Figure_7.jpeg)

 With a successful login, the portal account holder can view district and building announcements and access any documents that have been uploaded by the district or building. **Click on the** student's name to view student specific information.

![](_page_6_Picture_225.jpeg)

Chapter 23.1

recent activities.

 Clicking on a tab will bring up corresponding information. The tabs visible are dependent upon what the school district is using within the system. All tabs may not be available. From the **Profile** tab parents/guardians can access the conversation functionality, which allows parents/guardians to communicate with staff members.

![](_page_7_Picture_3.jpeg)

Figure 9 – Student Profile Tab

|         | <b>No Facts Left Behind</b>                                      | <b>Parent Portal</b>                                     | eSchoolData                                                                  |
|---------|------------------------------------------------------------------|----------------------------------------------------------|------------------------------------------------------------------------------|
|         | Logged in as: Training (Admin) with Jcostello1234                | Thursday, March 24, 2011                                 | Home & My Account @ Help & Log off                                           |
|         | Attendance   Schedule   9 Discipline<br><b>A Home EB</b> Profile | <b>B</b> Immunization <b>B</b> Transcript<br>Report Card | Course Request F Gradebook<br><b>Buses</b>                                   |
|         |                                                                  |                                                          | <b>Training High School</b>                                                  |
|         | <b>First Name: Abbott</b>                                        | School Name: Training High School                        |                                                                              |
|         | Middle Name: R                                                   | Entering Grade: 11                                       |                                                                              |
|         | Last Name: Costello                                              | Dominant Language: English                               |                                                                              |
|         | Gender: Male                                                     | <b>Email Address:</b>                                    |                                                                              |
|         | ID: 901200068                                                    | Counselor: Meagan Flores                                 |                                                                              |
|         |                                                                  |                                                          | <b>Add New Conversatio</b><br><b>TE</b> Important Dates                      |
| es Davs | Title<br>Period                                                  | <b>Entered By</b><br>Date and Time                       | Date =<br>Name                                                               |
|         |                                                                  |                                                          | 09/10/2010-11/1 Marking Period 1                                             |
| ≉       |                                                                  |                                                          | 09/10/2010-10/0 Progress Report 1                                            |
|         |                                                                  | View important district dates such                       | 11/15/2010-01/3 Marking Period 2                                             |
|         |                                                                  |                                                          | 11/15/2010-12/1 Progress Report 2                                            |
|         |                                                                  | as Marking Period and Progress                           | 02/01/2011-04/1<br><b>Marking Period 3</b>                                   |
|         |                                                                  | Report dates.                                            | 02/01/2011-03/0 Progress Report 3                                            |
|         |                                                                  |                                                          | 04/18/2011-06/3 Marking Period 4                                             |
|         |                                                                  |                                                          | of $1 \rvert \rvert \rvert$ $\rvert \rvert \rvert$ $\rvert \rvert$<br>Page 1 |

Figure 10 – Student Profile Tab

Click on **Attendance** Tab, the student's Attendance will be viewable. Attendance will display based on settings established by the district.

![](_page_8_Figure_3.jpeg)

Figure 11– Student Attendance Tab

 $*$  = Unknown, E = Excused, U = Unexcused, A = Absent, T = Tardy, P = Present, NA = No Attendance

![](_page_9_Picture_255.jpeg)

Click on the **Schedule** Tab, and the student's schedule will be viewable.

Figure 11a – Student Schedule Tab

Click on the **Discipline** Tab, the student's discipline history will be viewable.

![](_page_9_Picture_256.jpeg)

Figure 12 – Student Discipline Tab

Click on the Immunization Tab, the student's Immunization Report will show immunization records on file with the district.

|                  | No Facts Left Behind                                       |                                          |                             | <b>Parent Portal</b> |                                      |                              | eSchoolData                        |
|------------------|------------------------------------------------------------|------------------------------------------|-----------------------------|----------------------|--------------------------------------|------------------------------|------------------------------------|
|                  | Logged in as: demony (Admin) with alagreca@eschooldata.com |                                          |                             |                      | Tuesday, September 14, 2010          |                              | $\Omega$ $\beta$<br>$\circledcirc$ |
| $\Omega$ Home    | <b>A</b> Profile                                           | Attendance   Bill Schedule   4 Disciplin | $\blacksquare$ Immunization | <b>Transcript</b>    | Report Card 4 Buses G Course Request | Gradebook<br>Progress Report |                                    |
| abc <sup>2</sup> |                                                            |                                          |                             |                      |                                      |                              |                                    |
|                  | <b>Administered</b>                                        |                                          | Verified                    |                      | Proof                                | Waiver                       |                                    |
|                  | 04/27/2010                                                 |                                          |                             |                      | <b>Transcript Record</b>             |                              |                                    |
| BCG <sup>1</sup> |                                                            |                                          |                             |                      |                                      |                              |                                    |
|                  | <b>Administered</b>                                        |                                          | <b>Verified</b>             |                      | Proof                                | Waiver                       |                                    |
|                  |                                                            |                                          |                             |                      | <b>Physician Record</b>              | <b>Medical Exemption</b>     |                                    |
| def <sup>2</sup> |                                                            |                                          |                             |                      |                                      |                              |                                    |
|                  | <b>Administered</b>                                        |                                          | <b>Verified</b>             |                      | Proof                                | Waiver                       |                                    |
|                  | 04/27/2010                                                 |                                          |                             |                      | <b>Physician Record</b>              |                              |                                    |
| DT <sup>5</sup>  |                                                            |                                          |                             |                      |                                      |                              |                                    |
|                  | <b>Administered</b>                                        |                                          | Verified                    |                      | Proof                                | Waiver                       |                                    |
|                  | 01/20/2010                                                 |                                          |                             |                      | Physician Record                     |                              |                                    |
|                  | 09/02/2009                                                 |                                          |                             |                      | <b>Physician Record</b>              |                              |                                    |
|                  | 09/02/2007                                                 |                                          |                             |                      | Physician Record                     |                              |                                    |
|                  | 09/02/2007                                                 |                                          |                             |                      | Physician Record                     |                              |                                    |
|                  | 09/02/2006                                                 |                                          |                             |                      | Physician Record                     |                              |                                    |
| DTP <sup>7</sup> |                                                            |                                          |                             |                      |                                      |                              |                                    |
|                  | <b>Administered</b>                                        |                                          | Verified                    |                      | Proof                                | Waiver                       |                                    |
|                  | 01/26/2010                                                 |                                          |                             |                      | <b>Physician Record</b>              |                              |                                    |

Figure 13 – Student Immunization Tab

Click on the Transcript Tab, the student's transcript will be viewable. Users will also have the ability to print an unofficial transcript directly from this screen.

| <b>No Facts Left Behind</b>                                                                                                    |                                                                                  |                              |                        | <b>Parent Portal</b>                                                                                                    |             |              | eSchoolData                              |  |  |
|----------------------------------------------------------------------------------------------------|----------------------------------------------------------------------------------|------------------------------|------------------------|----------------------------------------------------------------------------------------------------|-------------|--------------|------------------------------------------|--|--|
| Logged in as: Briarcliff (Admin) with sesdtest12020                                                                                              |                                                                                  | Monday, November 01, 2010    |                        |                                                                                                    |             |              | The Home & My Account (a) Help & Log off |  |  |
| Attendance<br>$\Omega$ Home<br><b>All Profile</b><br>÷                                                                                           | <b>EEE</b> Schedule                                                              | Discipline                   | <b>El Immunization</b> | Transcript                                                                                                    | Report Card | <b>Buses</b> | Course Request<br>Gradebook              |  |  |
|                                                                                                    |                                                                                  |                              |                        |                                                                                                    |             |              | Print                                    |  |  |
| <b>Student Name:</b><br><b>Student Phone:</b><br><b>Parent/Guardian:</b><br>Sex:<br>Male<br>DOB:<br><b>Counselor:</b><br><b>Graduation Date:</b> | <b>John Esdtest</b><br>(555) 555-5555<br>Sally Esdtest<br>11/1/1994<br>June 2012 |                              |                        | <b>District Name:</b><br><b>School Name:</b><br>CFFB:<br><b>School Address:</b><br><b>School Phone:</b><br><b>School Fax:</b> |             |              | Print                                    |  |  |
| <b>Course</b>                                                                                                    | Level                                                                            | <b>Final Grade Crdt Crdt</b> |                        | <b>Accreditation:</b><br>Date                                                                                                 | Test        |              | Regents<br><b>Score</b>                  |  |  |
| 2008 - 2009                                                                                                    |                                                                                  |                              | <b>ErndAtmpt</b>       |                                                                                                    |             |              |                                          |  |  |
| 100033 English 9R                                                                                                    |                                                                                  | 97                           | $1.00$ $1.00$          |                                                                                                    |             |              |                                          |  |  |
| 320015 Geometry                                                                                                    |                                                                                  | 93                           | 1.00 1.00              |                                                                                                    |             |              |                                          |  |  |
| 330100 Biology R1                                                                                                    |                                                                                  | 90                           | 1.00 1.00              |                                                                                                    |             |              |                                          |  |  |
| 370001 PE Grades 9 and 10                                                                                                    |                                                                                  | 93                           | $0.00$ $0.00$          |                                                                                                    |             |              |                                          |  |  |
| <b>Weighted Average</b>                                                                                                    |                                                                                  | 93.33                        | 3.00 3.00              |                                                                                                    |             |              |                                          |  |  |
| 2009 - 2010                                                                                                    |                                                                                  |                              |                        |                                                                                                    |             |              |                                          |  |  |
| ENG10R00 English 10R                                                                                                    |                                                                                  | 98                           | $1.00 - 1.00$          |                                                                                                    |             |              |                                          |  |  |
| SOCGH2CS Global History and Geography II R Regents                                                                                               |                                                                                  | 97                           | $1.00$ $1.00$          |                                                                                                    |             |              |                                          |  |  |
| MAT10ECS Math 10 Ext<br>LOTFR2A0 French II A                                                                                                    | Regents                                                                          | 88<br>90                     | 1.00 1.00<br>1.00 1.00 |                                                                                                    |             |              |                                          |  |  |
| <b>Weighted Average</b>                                                                                                    |                                                                                  | 93.25                        | 4.00 4.00              |                                                                                                    |             |              |                                          |  |  |
| 2010 - 2011 (Current Year)                                                                                                    |                                                                                  |                              |                        |                                                                                                    |             |              |                                          |  |  |
| ENG11R00 English 11R                                                                                                    | Regents                                                                          |                              | $0.00$ 1.00            |                                                                                                    |             |              |                                          |  |  |
| SOCUSHGR US History & Government R                                                                                                    | Regents                                                                          |                              | $0.00$ $1.00$          |                                                                                                    |             |              |                                          |  |  |
| MATPCAL0 Pre Calculus                                                                                                    |                                                                                  |                              | $0.00$ $1.00$          |                                                                                                    |             |              |                                          |  |  |
| SCIPHR00 Physics Regents                                                                                                    | Regents                                                                          |                              | $0.00$ 1.00            |                                                                                                    |             |              |                                          |  |  |
| <b>I</b> OTSP4H0 Intermediate College Spanish                                                                                                    |                                                                                  |                              | 0.00   1.00            |                                                                                                    |             |              |                                          |  |  |

Figure 14 – Student Transcript

Click on the Report Card Tab, the student's report card will be viewable. Users will also have the ability to print an unofficial Report Card directly from this screen.

![](_page_11_Picture_296.jpeg)

Figure 15 – Student Report Card

Click on the Progress Report Tab, the students' progress report will be viewable. Users will also have the ability to print an unofficial Progress Report directly from this screen.

![](_page_11_Picture_297.jpeg)

Figure 16 – Student Progress Report

**NOTE:** All grade reporting documents will be published at the district's discretion.

Click on the Buses Tab, the student's Bus Information will be viewable.

| No Facts Left Behind                                       |                                                                                                    |                 | <b>Parent Portal</b>                                             | eSchoolData                             |
|------------------------------------------------------------|----------------------------------------------------------------------------------------------------|-----------------|------------------------------------------------------------------|-----------------------------------------|
| Logged in as: demony (Admin) with alagreca@eschooldata.com |                                                                                                    |                 | Tuesday, September 14, 2010                                      | $\Omega$ $\beta$<br>$\bullet$ $\bullet$ |
| $\Omega$ Home                                              | <b>a:</b> Profile <b>1 Attendance 1 iii</b> Schedule <b>4</b> Discipline <b>1</b> Immunization <b>8</b> Transcript | Report Car      | Course Request   Gradebook<br>Progress Report<br><b>E. Buses</b> |                                         |
| <b>Bus Type</b>                                            | <b>Bus Route</b>                                                                                                   | <b>Bus Stop</b> | <b>Alternate Route</b>                                           | <b>Reason</b>                           |
| PM                                                         | 100                                                                                                    |                 | <b>Not Specified</b>                                             | <b>Not Specified</b>                    |
| PM                                                         | 100                                                                                                    |                 | orange                                                           | Ikfo                                    |
|                                                            |                                                                                                    |                 |                                                                  |                                         |

Figure 17 – Student Buses Tab

Click on the **Course Requests** Tab, the student's current Course Requests will be viewable. Depending on the district's policy and settings, Parent/Guardians will be able to enter new requests by clicking the **New Request** button.

|                                          | <b>No Facts Left Behind</b>                       |                     | <b>Parent Portal</b>        |                                                | eSchoolData                        |
|------------------------------------------|---------------------------------------------------|---------------------|-----------------------------|------------------------------------------------|------------------------------------|
|                                          | Logged in as: Training (Admin) with Joostello1234 |                     |                             | Thursday, March 24, 2011                       | Home A My Account @ Help & Log off |
| $\Omega$ Home<br>$n \equiv$ Profile<br>6 | Attendance                                        | <b>TIL</b> Schedule | Discipline<br>Immunization  | Б<br>Report Card<br><b>Buses</b><br>Transcript | <b>Course Request</b><br>Gradebook |
| <b>Course Request</b>                    |                                                   |                     |                             |                                                |                                    |
|                                          |                                                   |                     |                             |                                                | <b>New Request</b>                 |
|                                          | Department English                                |                     | $\checkmark$<br>OR          | --Select--<br>Subject                          | v                                  |
|                                          |                                                   |                     |                             |                                                | Search                             |
|                                          |                                                   |                     | Ⅳ Pending Reviewed Requests | $\nabla$ Reviewed Requests                     | Close<br>Save                      |
| Course#                                  | <b>Course Name</b>                                |                     | <b>Department</b>           | <b>Subject</b>                                 | <b>Comments</b>                    |
| <b>TH0423</b>                            | AP Eng 12 Lit                                     |                     | English                     | English Language Arts                          |                                    |
| <b>TH0118</b>                            | Chemistry R                                       |                     | Science                     | Science                                        |                                    |
| <b>TH0265</b>                            | Economics                                         |                     | Social Studies              | Social Studies                                 |                                    |
| TH0324                                   | Math 12                                           |                     | Mathematics                 | <b>Mathematics</b>                             |                                    |
| <b>TH0667</b>                            | Music Endamntls                                   |                     | Music                       | <b>Music</b>                                   |                                    |
|                                          |                                                   |                     |                             |                                                |                                    |
| <b>TH0243</b>                            | Participation in Govt                             |                     | Social Studies              | Social Studies                                 |                                    |
| <b>TH0703</b>                            | PE 10-11-12                                       |                     | Physical Education          | <b>Physical Education</b>                      |                                    |

Figure 18 – Student Course Request Tab

Select the **New Request** button at the top of the screen. The system will then allow Parent/guardians to search for courses by either Department or Subject area. Comments can also be added. Click **Save** to add a request.

|                               | No Facts Left Behind<br>eSchoolData<br><b>Parent Portal</b> |                                                   |                            |                                           |                                        |  |  |  |  |
|-------------------------------|-------------------------------------------------------------|---------------------------------------------------|----------------------------|-------------------------------------------|----------------------------------------|--|--|--|--|
|                               |                                                             | Logged in as: Training (Admin) with Joostello1234 |                            | Thursday, March 24, 2011                  | The Home & My Account @ Help & Log off |  |  |  |  |
| <b>A</b> Home<br>$\leftarrow$ | $n \equiv$ Profile                                          | <b>III</b> Schedule<br>Attendance                 | Discipline<br>Immunization | Transcript<br>Report Card<br><b>Buses</b> | <b>Course Request</b><br>Gradebook     |  |  |  |  |
| <b>Course Request</b>         |                                                             |                                                   |                            |                                           | ∧                                      |  |  |  |  |
|                               |                                                             | Department English                                | $\checkmark$<br><b>OR</b>  | --Select--<br>Subject                     | New Request<br>$\checkmark$<br>Search  |  |  |  |  |
| <b>Select</b>                 | Course#                                                     | <b>Course Name</b>                                | <b>Department</b>          | <b>Subject</b>                            | <b>Comments</b>                        |  |  |  |  |
| г                             | <b>TH0574</b>                                               | Indep IB Theory of Know Yr 1                      | English                    | English Language Arts                     |                                        |  |  |  |  |
| г                             | <b>TH0575</b>                                               | IB Theory Of Know Yr1                             | English                    | English Language Arts                     |                                        |  |  |  |  |
| г                             | <b>TH0579</b>                                               | IB Theory Of Know Yr2                             | English                    | English Language Arts                     |                                        |  |  |  |  |
| г                             | <b>TH0402</b>                                               | English <sub>9</sub>                              | English                    | English Language Arts                     |                                        |  |  |  |  |
| Г                             | <b>TH0406</b>                                               | English 9 R                                       | English                    | English Language Arts                     |                                        |  |  |  |  |
| г                             | TH0407                                                      | English 9 H                                       | English                    | English Language Arts                     |                                        |  |  |  |  |
| Г                             | <b>TH0408</b>                                               | English 10                                        | English                    | English Language Arts                     |                                        |  |  |  |  |
| г                             | TH0410                                                      | English 10 R                                      | English                    | English Language Arts                     |                                        |  |  |  |  |
| Г                             | TH0411                                                      | English 10 H                                      | English                    | English Language Arts                     |                                        |  |  |  |  |
| г                             | TH0414                                                      | English 11                                        | English                    | <b>English Language Arts</b>              |                                        |  |  |  |  |
| Г                             | TH0416                                                      | English 11 R                                      | English                    | English Language Arts                     |                                        |  |  |  |  |
| г                             | <b>TH0418</b>                                               | English 11 H                                      | English                    | English Language Arts                     |                                        |  |  |  |  |
| $\overline{\mathbf{v}}$       | <b>TH0422</b>                                               | AP Eng 12 Lang                                    | English                    | English Language Arts                     |                                        |  |  |  |  |
|                               | TH0423                                                      | AP Eng 12 Lit                                     | English                    | English Language Arts                     |                                        |  |  |  |  |

Figure 18a – Adding Course Requests

Click on the Grade Book Tab, published categories and assignments will be accessible. Simply click on the course in the list you would like to view; all published assignments will appear under the section labeled **Class Work**.

![](_page_14_Picture_477.jpeg)

![](_page_14_Figure_4.jpeg)

![](_page_14_Figure_5.jpeg)

Figure 19a– Viewing Grade books

Click on the Fees Tab, the student's Fees will be available to view. Invoice information and total balance will be displayed. Click the **Print** icon to print a copy of the student's Fees.

|                            | <b>No Facts Left Behind</b>                                |                 | <b>Parent Portal</b>           |                 |                         | eSchoolData                        |
|----------------------------|------------------------------------------------------------|-----------------|--------------------------------|-----------------|-------------------------|------------------------------------|
|                            | Logged in as: Demony (Admin) with alagreca@eschooldata.com |                 | Wednesday, January 12, 2011    |                 |                         | Home & My Account @ Help & Log off |
| Discipline                 | <b>Transcript</b><br><b>Immunization</b>                   | Report Card     | Course Request<br><b>Buses</b> | Gradebook       | Progress Report<br>ERC. | <b>图 Assessments</b><br>Fees       |
| <b>Student Information</b> |                                                            |                 |                                |                 |                         |                                    |
|                            | <b>First Name: Juan</b>                                    |                 | Middle Name:                   |                 | Last Name: Abbate       |                                    |
| ID Number: 999947401       |                                                            |                 | Grade: 11                      |                 | Gender: Male            |                                    |
| <b>Student Fees</b>        |                                                            |                 |                                |                 |                         | 曲                                  |
| Invoice #                  | <b>Fee Type</b>                                            | <b>Fee Code</b> | <b>Fee</b>                     | <b>Fee Date</b> | <b>Total Payment</b>    | <b>Balance</b>                     |
| 010091050                  | <b>TXTBOOK</b>                                             | <b>SSHON</b>    | \$34.95                        | 04/07/2010      | \$.00                   | \$34.95                            |
| 010091068                  | <b>TXTBOOK</b>                                             | <b>SSHON</b>    | \$34.95                        | 04/09/2010      | \$.00                   | \$34.95                            |
| 010091079                  | <b>Music</b>                                               | trumpet         | \$150.00                       | 04/13/2010      | \$40.00                 | \$110.00                           |
| 010091080                  | <b>LIB</b>                                                 | crucible        | \$10.00                        | 04/13/2010      | \$5.00                  | \$5.00                             |
| 010091081                  | Music                                                      | trumpet         | \$.00                          | 04/13/2010      | \$.00                   | \$.00                              |
| 010091082                  | <b>TXTBOOK</b>                                             | <b>SSHON</b>    | \$56.00                        | 08/09/2010      | \$55.00                 | \$1.00                             |
| 010091088                  | Music                                                      | trumpet         | \$150.00                       | 08/08/2010      | \$.00                   | \$150.00                           |
| 010091092                  | <b>TXTBOOK</b>                                             | <b>SSHON</b>    | \$34.95                        | 01/12/2011      | 5.00                    | \$34.95                            |
|                            |                                                            |                 |                                |                 | <b>Total Balance</b>    | \$370.85                           |

Figure 20 – Viewing Fees

Click on the **Assessments** Tab, student's assessments selected to be displayed on the portal will display. A copy can be attained by clicking the **Print** icon.

![](_page_15_Picture_267.jpeg)

Figure 21– Viewing Assessments

Click the Help icon in the upper right corner to access the eSchoolData Parent Portal F.A.Q. This F.A.Q. provides portal account holders with answers to commonly asked questions.

![](_page_16_Picture_165.jpeg)

[6] Call the Attendance Office at your student's school.

## eSD® is a registered trademark of eSchoolData, LLC - Copyright © 2001-2011 eSchoolData, LLC

Figure 22 – Parent Portal F.A.Q.

## Updating Account Information

Parents/guardians can update account information at any time, by clicking on the

**" My Account"** icon and then clicking on "**Update Account Info**" tab. From this screen, passwords, usernames, and primary email addresses can be changed. Simply enter the new information in one or all of these categories, when finished "**Update Account Information**" button.

![](_page_17_Picture_256.jpeg)

Figure 23 – Update Account Info Tab

 Parents/guardians can request changes to their personal information by clicking on the "**Personal Information**" tab. From this screen, portal account holders have the ability to request updates to their personal information that currently exists in eSchoolData. The following fields can be updated: Salutation, First Name, Last Name, Gender, Education Level, Phone Information and Email Information. Additional phone numbers and email addresses can also be added. Users must click the "**Update Personal Info**" button when finished. Requests will be accepted or ignored by portal administrators.

**NOTE:** Once a guardian submits a request to update personal information, they will be prevented from submitting a subsequent request until pending requests have been accepted or ignored.

![](_page_18_Picture_391.jpeg)

Figure 24 – Personal Information Tab